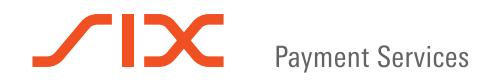

## Refund process for purchasers

When issuing a refund, we kindly ask that you undertake the steps described below.

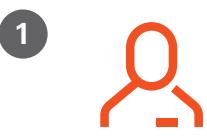

Open your Alipay app and click on 'Scan', in order to commence the refund process.

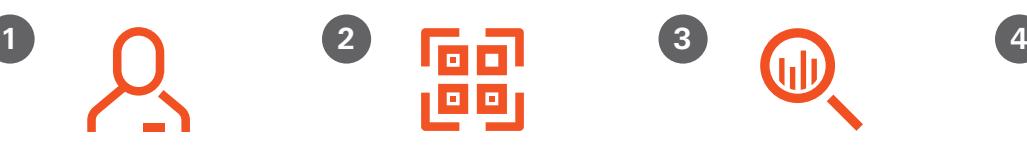

Scan the QR code with the amount to be refunded directly at the terminal and confirm by pressing the OK button.

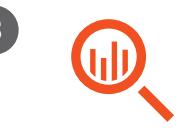

After successfully completing the scan, your mobile device screen will display the message 'Processing payment'. As it is not a payment process, you do not have to do anything.

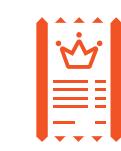

Once the transaction has been successfully completed you will receive a receipt from the merchant stating the word 'Credit'.

Should the refund process not work straight away as per these instructions, please repeat the process.

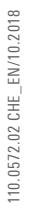

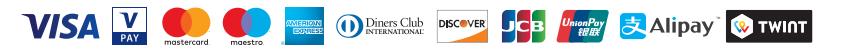

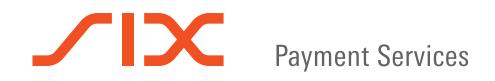

## 支付宝交易退款流程

请按照以下步骤进行退款

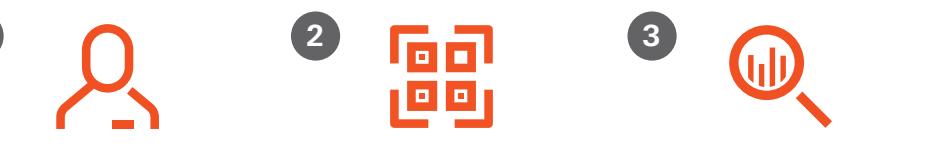

打开您的支付宝应用程序,然后点 击"扫描"以开始退款流程

直接扫描终端上的二维码, 然后按 终端上的OK键确认退款金额

扫描成功后,您手机上会显示"正在 处理付款流程"。由于这不是付款交 易,因此您无需执行任何操作

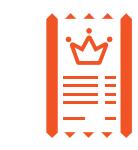

成功完成退款交易后,商户将给您终 端打印出的收据。

如果退款流程第一次无法正常运行,请重复此过程。

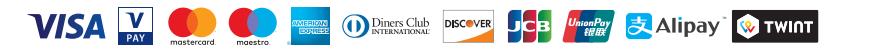